TO:EPSON 愛用者

FROM:EPSON 客服中心

主題敘述:雷射複合機,如何透過 Office 多媒體藝廊執行掃描

(USB/網路線連接皆可使用)

\*適用機型:

CX16NF/CX17NF/CX29NF/CX37DNF/MX14/MX14NF/MX200DWF/MX200DNF

步驟 1:

\*Office Word 2007 開啟多媒體藝廊方式:

點選插入-美工圖案-點選多媒體藝藝廊,中點選檔案,如下圖。

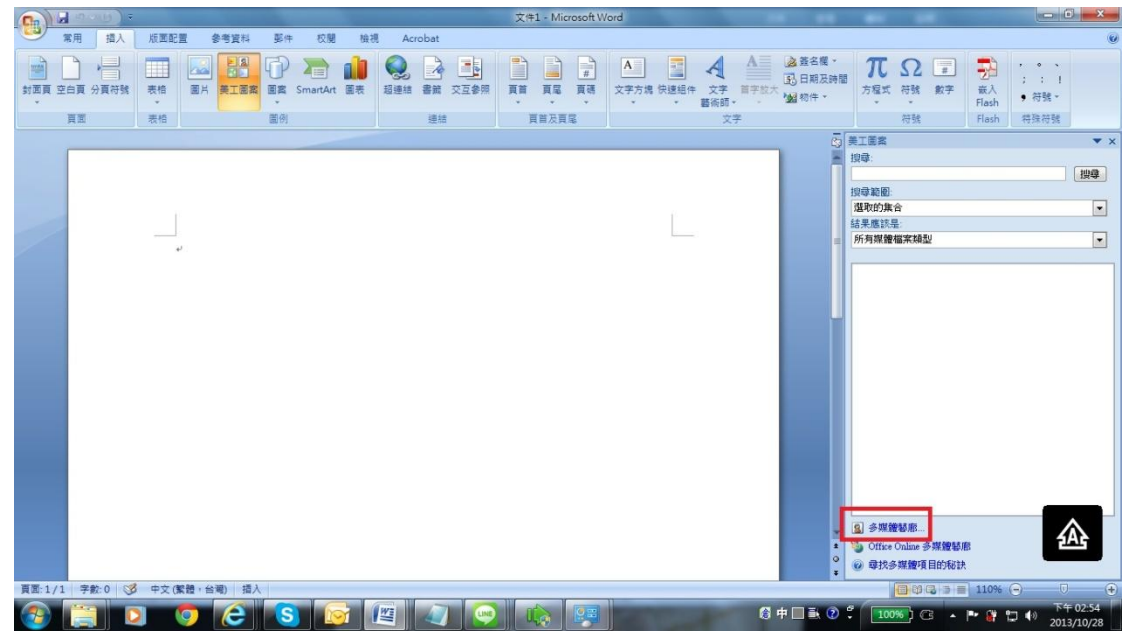

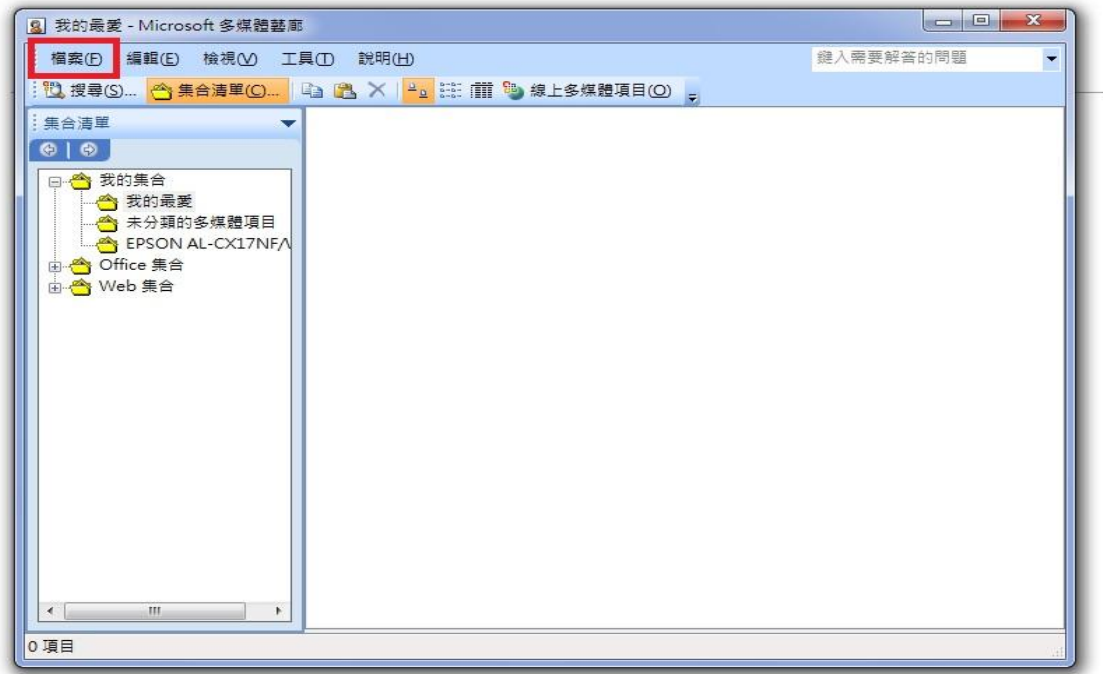

\*Office Word 2010/ Office Word 2013 開啟多媒體藝廊方式:

按一下 [開始], 按一下 [程式集] 或 [所有程式], 選取 [Microsoft Office], 然 後選取 [Microsoft Office 工具],接一下 [Microsoft 多媒體藝廊]。

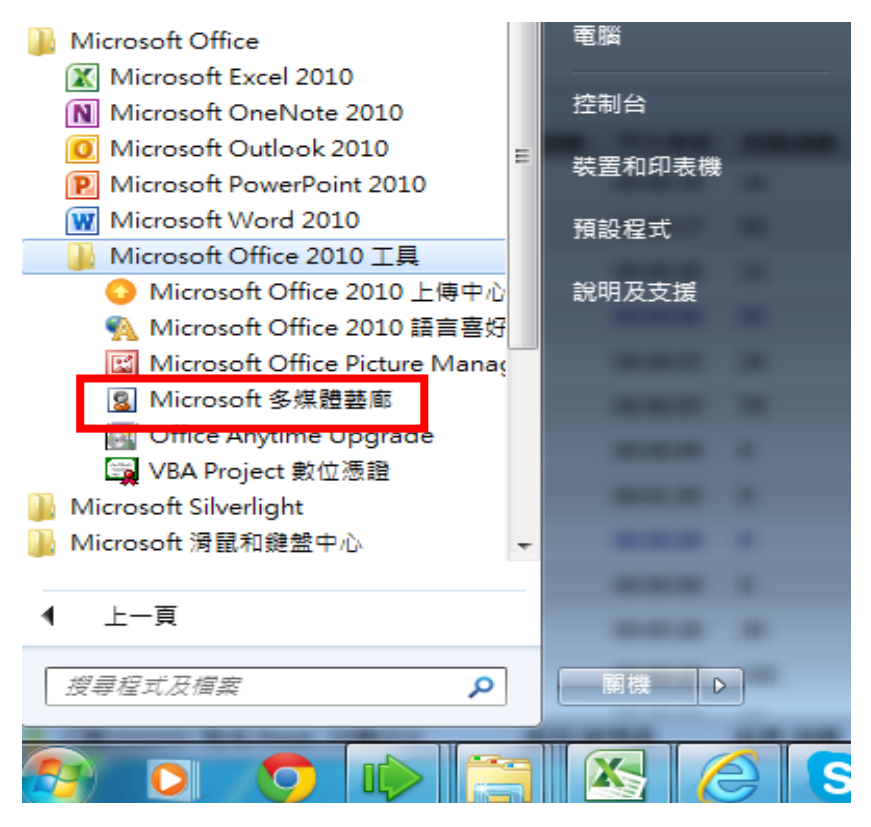

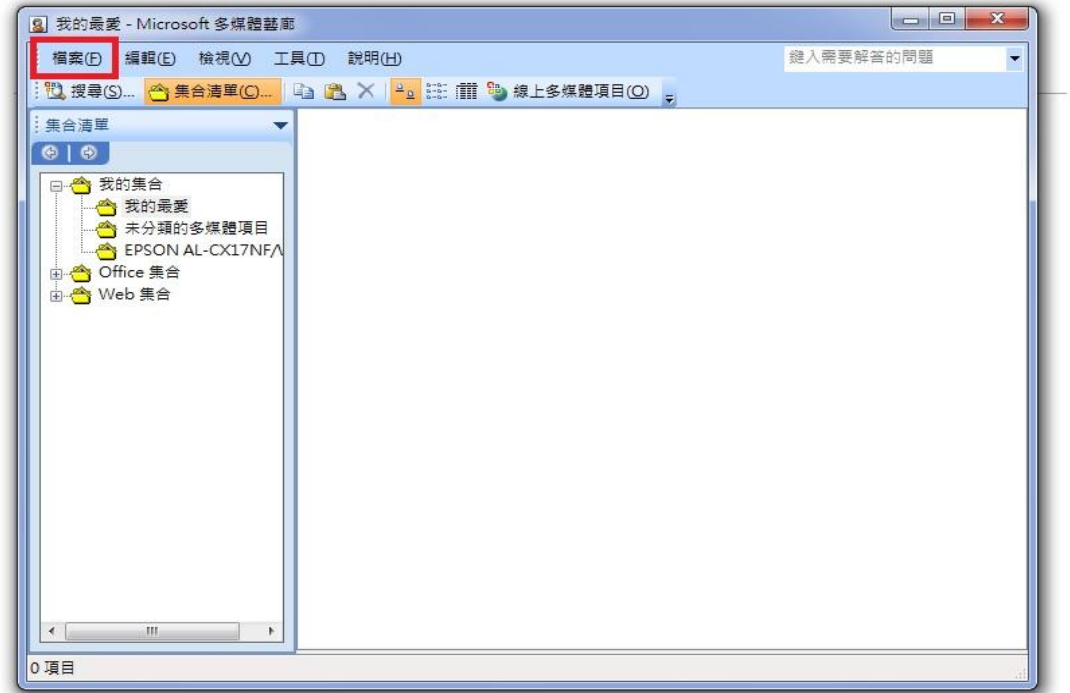

步驟 2: 在檔案功能表上的選擇新增多媒體項目到多媒體藝廊, 如下圖。

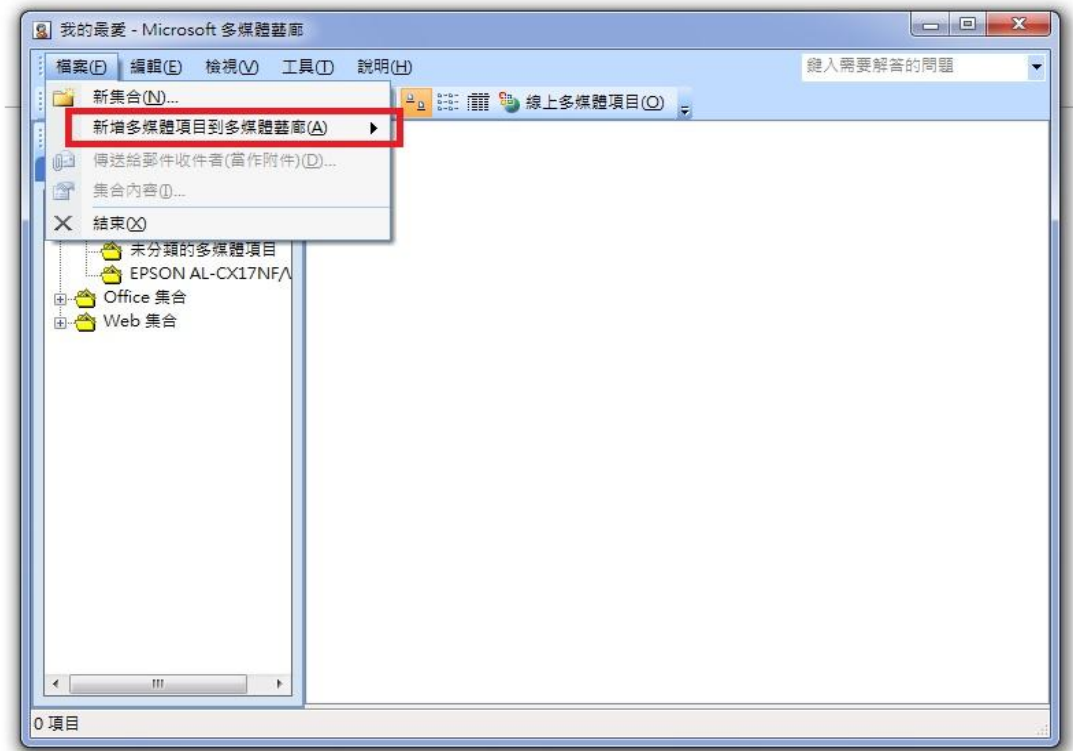

步驟 3:點選從掃描器或照相機,如下圖。

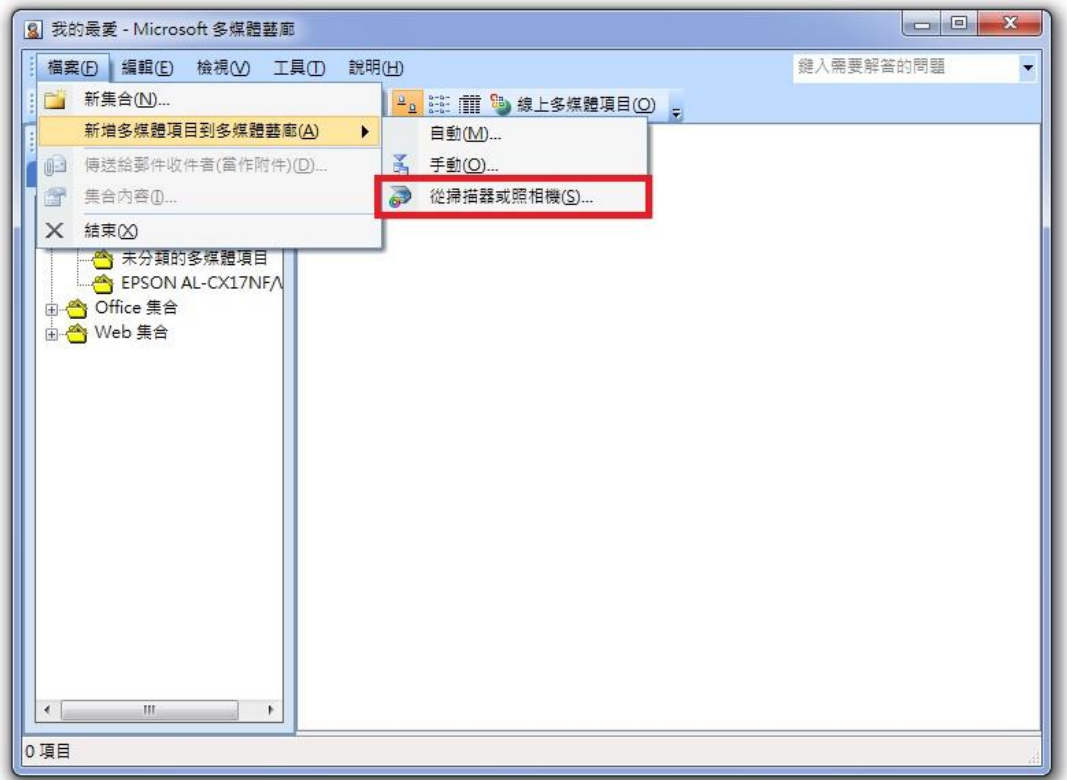

步驟 4:點選掃描器或照相機選項後,會出現選取掃描器的來源,看機器的連接 方式選擇,選擇好後按下確定,如下圖。

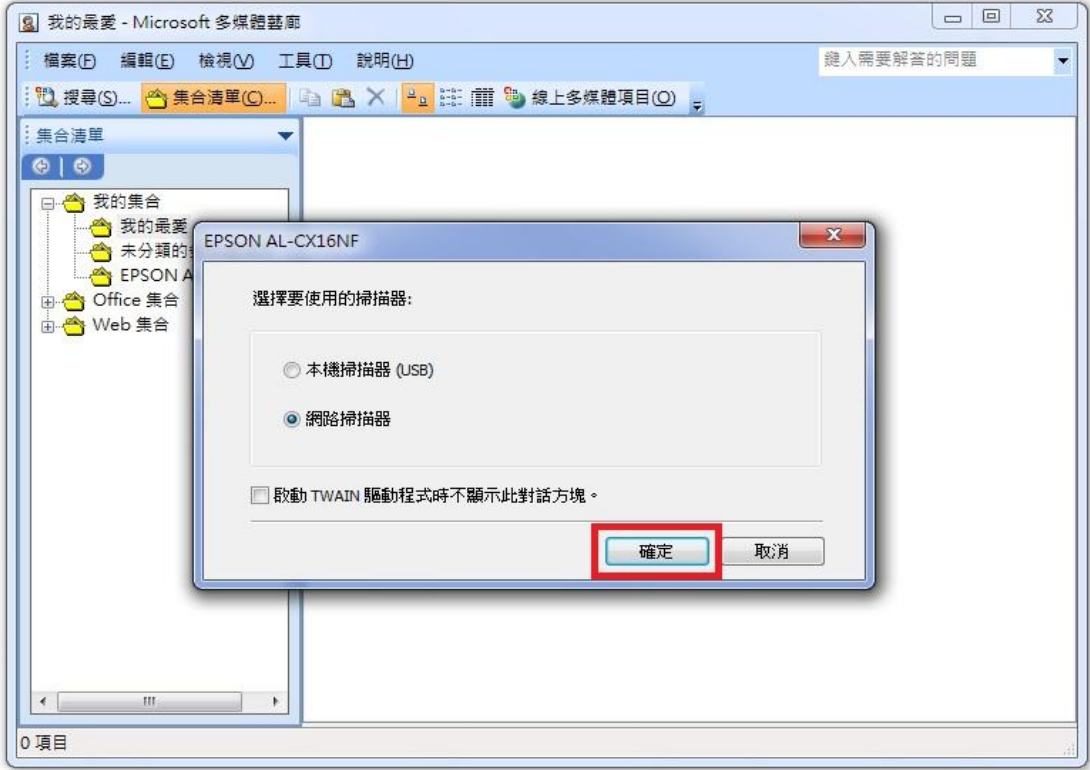

步驟 5: 從掃描器或照相機插入圖片的對話方框中的裝置底下選取掃描器, 如下 圖。

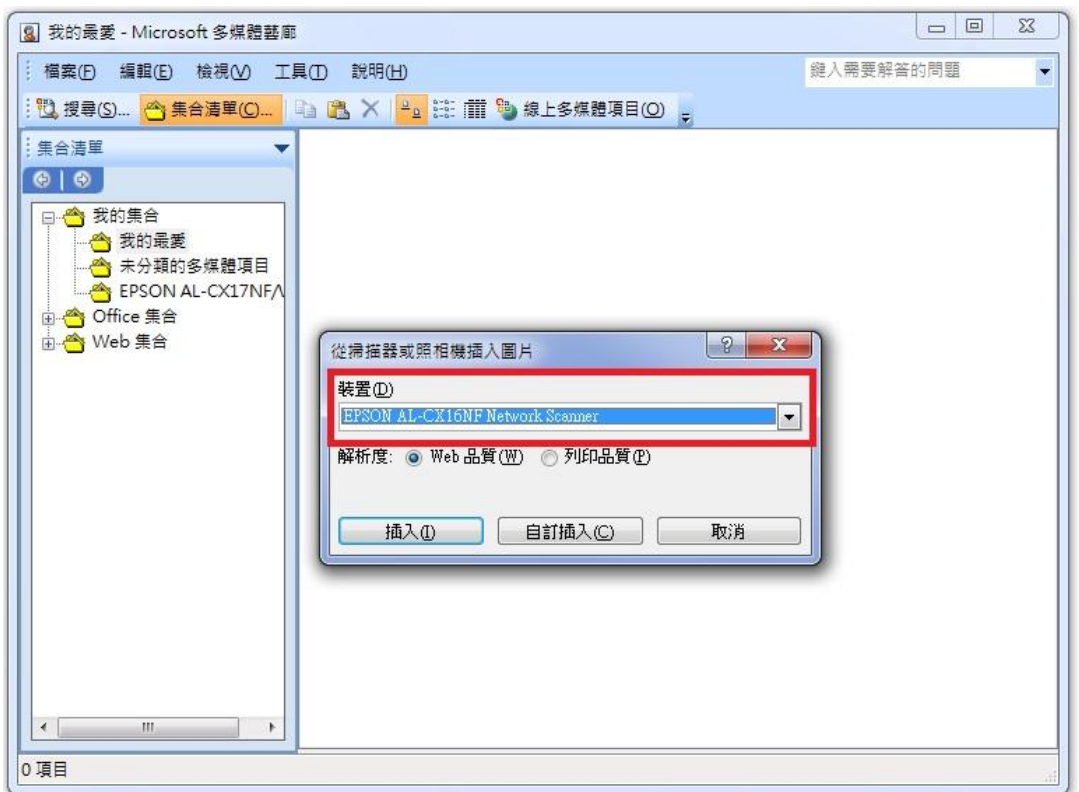

步驟 6:點選插入,新的多媒體項目會出現在我的集合資料夾內(在一個由掃描器 命名的資料夾中),出現掃描書面請選擇紙張來源與相片類型,選擇完畢請按掃 描,如下圖。

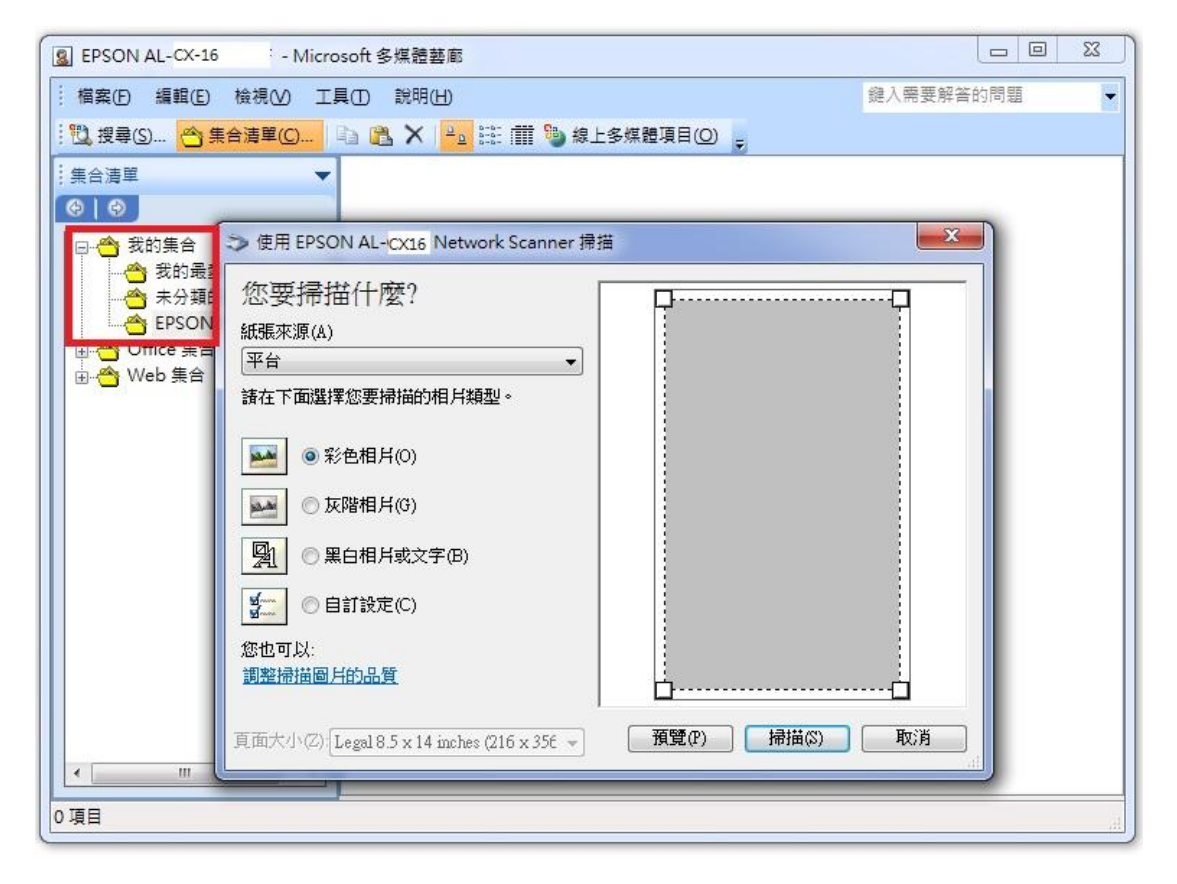